# <span id="page-0-0"></span>**Dell™ Systems Build and Update Utility 1.1 Benutzerhandbuch**

[Wissenswertes über dieses Dokument](file:///E:/Software/smsbu/1_1/ge/ug/sbuuugc1.htm#wp1060848)<br>[Dell Systems Build and Update Utility](file:///E:/Software/smsbu/1_1/ge/ug/sbuuugc2.htm#wp1057238) – Übersicht [Vor der Verwendung des Dell Systems Build and Update Utility](file:///E:/Software/smsbu/1_1/ge/ug/sbuuugc3.htm#wp1056758) [Starten des Systems Build and Update Utility](file:///E:/Software/smsbu/1_1/ge/ug/sbuuugc4.htm#wp1056758) [Verwenden des Systems Build and Update Utility](file:///E:/Software/smsbu/1_1/ge/ug/sbuuugc5.htm#wp1109848) [Wichtige Informationen und häufig gestellte Fragen](file:///E:/Software/smsbu/1_1/ge/ug/sbuuugcc.htm#wp1059870) **[Glossar](file:///E:/Software/smsbu/1_1/ge/ug/sbuuuggl.htm#wp1041462)** 

## **Anmerkungen und Vorsichtshinweise**

**ANMERKUNG:** Eine ANMERKUNG macht auf wichtige Informationen aufmerksam, mit denen Sie das System besser einsetzen können.

Δ **VORSICHT: Durch VORSICHTSHINWEISE werden Sie auf potenzielle Gefahrenquellen hingewiesen, die Hardwareschäden oder Datenverlust zur Folge haben könnten, wenn die Anweisungen nicht befolgt werden.** 

## **Irrtümer und technische Änderungen vorbehalten. © 2008 Dell Inc. Alle Rechte vorbehalten.**

Vervielfältigungen dieser Materialien jeglicher Art ohne die vorherige schriftliche Genehmigung von Dell Inc. sind strengstens untersagt.

In diesem Text verwendete Marken: *Dell,* das *DELL-*Logo, *PowerEdge und OpenManage* sind Marken on Dell Inc.: *Microsoft, Windows und Windows Server* sind entweder Marken on the state in the state in the state in the eig

Alle anderen in dieser Dokumentation genannten Marken und Handelsbezeichnungen sind Eigentum der entsprechenden Hersteller und Firmen. Dell Inc. erhebt keinen Anspruch<br>auf Markenzeichen und Handelsbezeichnungen mit Ausnahm

Dezember 2008

# <span id="page-1-0"></span> **Wissenswertes über dieses Dokument**

**Dell™ Systems Build and Update Utility 1.1 Benutzerhandbuch**

- [Wer sollte dieses Dokument lesen?](#page-1-1)
- [Wie kann mir dieses Dokument behilflich sein?](#page-1-2)
- [Wie verwende ich dieses Dokument?](#page-1-3)

Wir empfehlen Ihnen, die Abschnitte "<u>[Dell Systems Build and Update Utility](file:///E:/Software/smsbu/1_1/ge/ug/sbuuugc2.htm#wp1057238) - Ubersicht</u>" und "<u>Vor der Verwendung des Dell Systems Build and Update Utility</u>"<br>zu lesen, bevor Sie fortfahren.

### <span id="page-1-1"></span>**Wer sollte dieses Dokument lesen?**

Dieses Dokument richtet sich an Systemadministratoren, die für die Bereitstellung und Aktualisierung von Dell™ PowerEdge™-Systemen in ihren Unternehmen verantwortlich sind.

## <span id="page-1-2"></span>**Wie kann mir dieses Dokument behilflich sein?**

Dieses Dokument stellt Ihnen das Dell Systems Build and Update Utility vor und führt optimale Vorgehensweisen auf, die beschreiben, wie Sie das Produkt<br>wirksam dazu einsetzen können, Ihnen bei der Rationalisierung der Bere

- l Sollten Sie dieses Produkt zum ersten Mal verwenden, kann Ihnen dieses Dokument beim Setup des Systems vor, während und nach Verwendung des Dell Systems Build and Update Utility behilflich sein.
- l Wenn Sie das Systems Build and Update Utility bereits verwenden, hilft Ihnen dieses Dokument dabei zu verstehen, wie die Dienstprogramm-Module wirksam auf verknüpfte Weise eingesetzt werden können, um einen benutzerdefinierten Bereitstellungsdatenträger zu erstellen.

Dieses Dokument konzentriert sich ausschließlich darauf, Ihre Dell-Systeme zum wirksamen und effizienten Gebrauch des Dell Systems Build and Update Utility einzurichten, sowie auf mögliche Situationen, in denen dieses Dienstprogramm eingesetzt werden kann.

## <span id="page-1-3"></span>**Wie verwende ich dieses Dokument?**

Dieses Dokument bietet einen Uberblick über die verschiedenen Module des Dell Systems Build and Update Utility und über die verschiedenen Situationen, in<br>denen sie eingesetzt werden können. Es deckt jedoch nicht sämtlichen Dokumente, die ich eventuell brauche?".

Abhängig von den Dell-Systemen, die Sie bereitstellen, erneut bereitstellen oder aktualisieren möchten, wird empfohlen, das Dokument auf die im Folgenden beschriebene Weise zu verwenden.

#### **Tabelle 1-1. Aufbau der Informationen in diesem Handbuch**

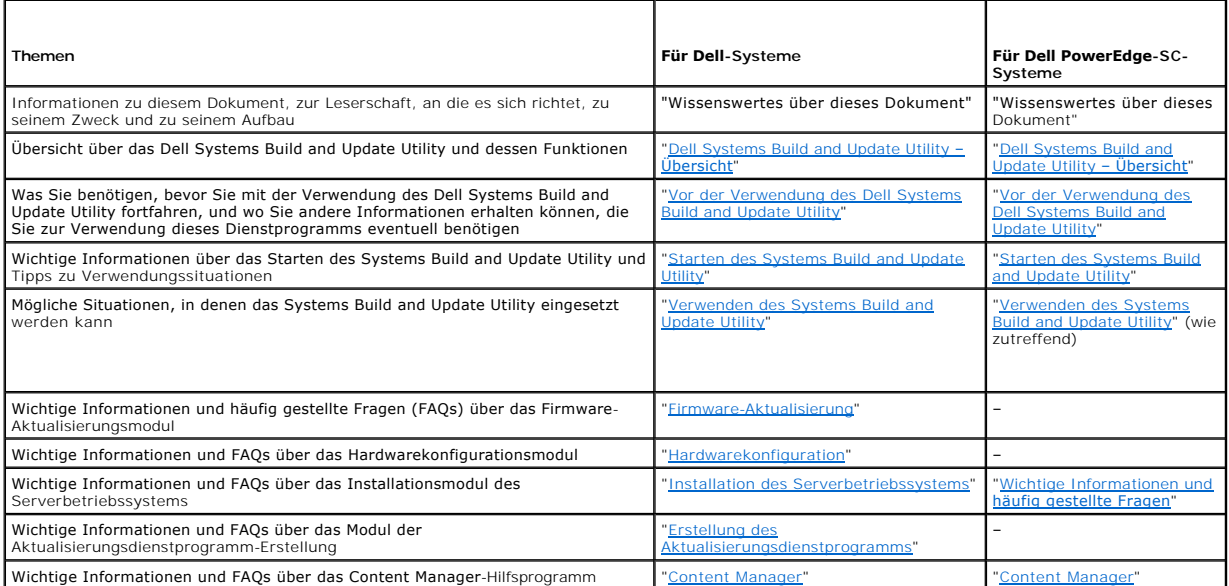

Nachdem Sie nun eine Vorstellung vom Zweck dieses Dokuments gewonnen haben und dazu, wie Sie es verwenden können, um leicht auf gewünschte Informationen zuzugreifen, lesen Sie bitte ["Dell Systems Build and Update Utility](file:///E:/Software/smsbu/1_1/ge/ug/sbuuugc2.htm#wp1057238) - Übersicht", um eine Übersicht zum Dell Systems Build and Update Utility und dessen Funktionen zu erhalten.

## <span id="page-3-0"></span> **Dell Systems Build and Update Utility – Übersicht Dell™ Systems Build and Update Utility 1.1 Benutzerhandbuch**

[Was ist das Systems Build and Update Utility?](#page-3-1) 

Dieser Abschnitt bietet eine Übersicht des Dell™ Systems Build and Update Utility. Er hilft Ihnen, die vom Dell Systems Build and Update Utility bereitgestellten Funktionen zu verstehen, mit deren Hilfe Sie Dell-Systeme aktualisieren und implementieren können.

## <span id="page-3-1"></span>**Was ist das Systems Build and Update Utility?**

Das Dell Systems Build and Update Utility ist ein integriertes Hilfsprogramm für die Implementierung und Aktualisierung von Dell-Systemen. Es enthält Module zur Installation des Server-BS, Firmware-Aktualisierung, Erstellung des Aktualisierungsdienstprogramms und Hardwarekonfiguration. Mit diesen<br>Modulen können Sie BIOS und Firmware in der Vorbetriebssystemumgebung aktualisier mehrere Systeme gleichzeitig anwenden und das Betriebssystem installieren.

Wenn Sie z. B. ein neues Dell-System gekauft haben, können Sie das Systems Build Update and Utility dazu verwenden, die System-Firmware zu aktualisieren<br>(falls erforderlich), die Systemhardware zu konfigurieren und ein unt Wahl (unterschiedliche Plattformen) einen startfähigen Datenträger erstellen.

#### **Was sind die Hauptmerkmale?**

Die Hauptmerkmale des Systems Build and Update Utility sind folgende:

- l Die drei oben aufgeführten Module (**Installation des Server-BS**, **Firmware-Aktualisierung** und **Hardwarekonfiguration**) sind auf eine Weise miteinander verknüpft, dass Sie alle drei Module auf einmal konfigurieren und die Konfiguration je nach Bedarf anwenden können.
- l In der gleichen Sitzung können Sie auch Einstellungen der **Hardwarekonfiguration** auf das aktuelle System anwenden.
- l Sie können benutzerdefinierte startfähige Datenträger zum gleichzeitigen Bereitstellen mehrerer Systeme (unterschiedlicher Plattformen) Ihrer Wahl erstellen.
- l Sie können Ihre neu erworbenen Dell-Systeme, für die Sie bereits einen startfähigen Datenträger erstellt hatten, auf einfache Weise bereitstellen. Dies ist durch die Multisystem-Konfigurationsdatei (**.csv**-Datei) möglich, die Sie erstellen und an einem zentralen Speicherort des Netzwerks speichern müssen.
- l Sie können die Konfigurationsfunktion zum Importieren und Exportieren (**Konfiguration anwenden/exportieren**) im Systems Build and Update Utility verwenden, um die Systemkonfiguration zum Zweck der späteren Verwendung zu exportieren. Sie können diese Konfigurationsdatei (nach<br>geringfügigen Änderungen) verwenden, um durch die Verwendung der Importfunktion ähnliche Sy späteren Verwendung gespeichert und exportiert haben.

# **Übersicht der Funktionen**

[Tabelle 2](#page-3-2)-1 führt die Funktionen des Dell Systems Build and Update Utility auf, über die Sie Dell-Systeme bereitstellen und aktualisieren können.

<span id="page-3-2"></span>**Tabelle 2-1. Funktionen des Dell Systems Build and Update Utility** 

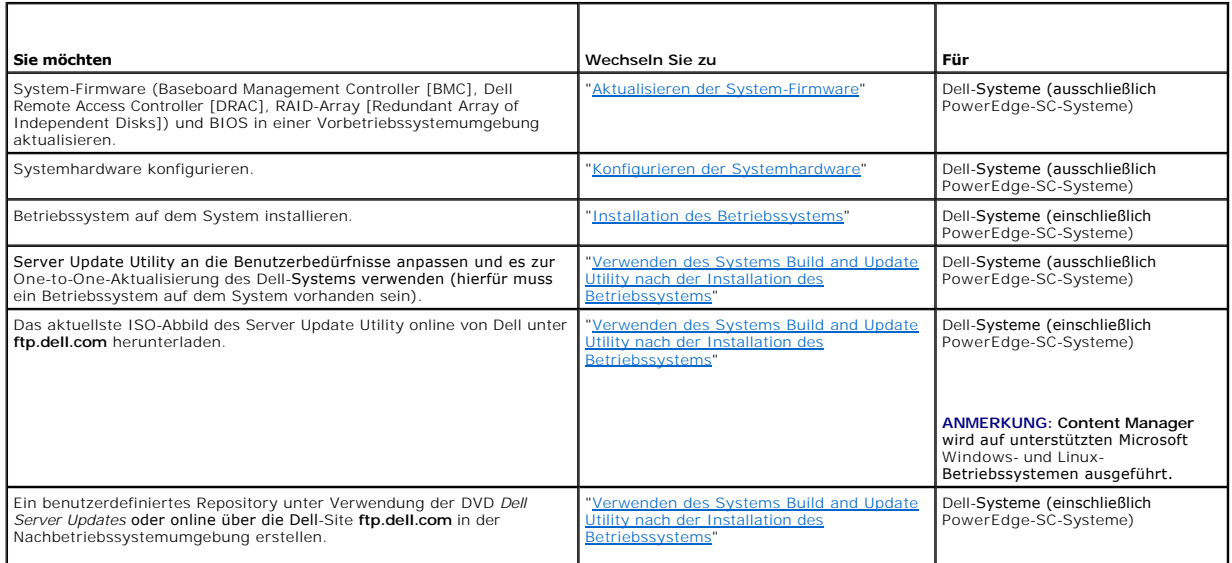

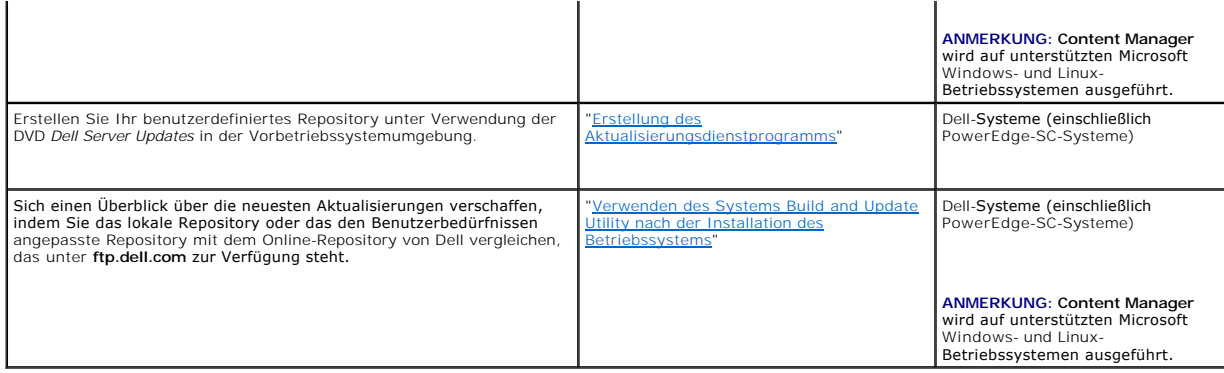

Nachdem Sie sich nun einen Uberblick über das Dell Systems Build and Update Utility und dessen Funktionen verschafft haben, lesen Sie bitte "<u>Vor der</u><br>Verwendung des Dell Systems Build and Update Utility", um zu erfahren,

# <span id="page-5-0"></span> **Vor der Verwendung des Dell Systems Build and Update Utility Dell™ Systems Build and Update Utility 1.1 Benutzerhandbuch**

- [Voraussetzungen und Anforderungen](#page-5-1)
- [Unterstützte Betriebssysteme](#page-6-1)
- O Unterstützte Systeme
- [Gibt es noch andere Dell-Dokumente, die ich eventuell brauche?](#page-6-3)
- [Wie erhalte ich technische Unterstützung?](#page-6-4)

Dieser Abschnitt führt die Voraussetzungen auf, die erfüllt werden müssen, bevor Sie das Dell™ Systems Build and Update Utility verwenden können, und<br>informiert Sie darüber, wo Sie weitere Informationen erhalten können, d

# <span id="page-5-1"></span>**Voraussetzungen und Anforderungen**

Ihr Dell-System muss folgende Voraussetzungen erfüllen:

- l Mindestspeicherkapazität von 512 MB
- l CD- oder DVD-Laufwerk

r

[Tabelle 3](#page-5-2)-1 führt die Voraussetzungen und Anforderungen für das Dell Systems Build and Update Utility auf.

#### <span id="page-5-2"></span>**Tabelle 3-1. Voraussetzungen und Anforderungen**

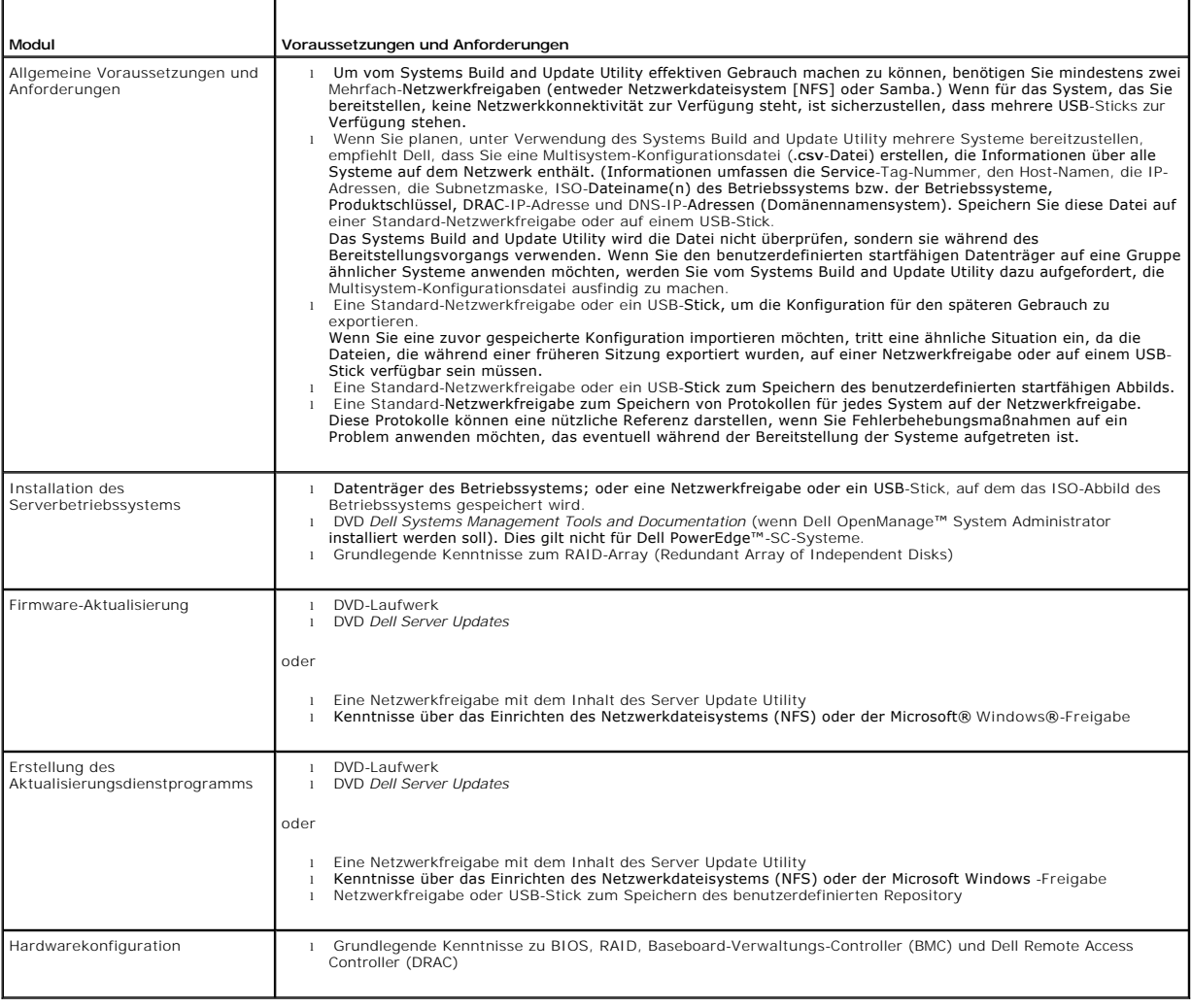

## <span id="page-6-1"></span><span id="page-6-0"></span>**Unterstützte Betriebssysteme**

Eine Liste der Betriebssysteme, die das Dell Systems Build and Update Utility unterstützt, steht in der Datei **readme.txt** im Ordner **root** oder in der *Dell Systems Software Support Matrix* auf der Website des Dell Support unter **support.dell.com** oder auf der DVD *Dell Systems Management Tools and Documentation* zur Verfügung.

## <span id="page-6-2"></span>**Unterstützte Systeme**

Eine Liste der Dell-Systeme, die für die vorliegende Version des Dell Systems Build and Update Utility unterstützt werden, steht in der Datei **readme.txt** im Ordner **root** oder in der *Dell Systems Software Support Matrix* auf der Website des Dell Support unter **support.dell.com** oder auf der DVD *Dell Systems*<br>*Management Tools and Documentation* z**ur Verfügung.** 

#### <span id="page-6-3"></span>**Gibt es noch andere Dell-Dokumente, die ich eventuell brauche?**

Zusätzlich zu diesem Handbuch und der Online-Hilfe des Dell Systems Build and Update Utility ist es eventuell erforderlich, dass Sie Zugriff auf die folgenden<br>Dokumente haben, um nähere Informationen über bestimmte Module *Documentation* erhältlich.

- ı Das *Installations- und Sicherheitsbenutzerhandbuch zu Dell OpenManage* bietet zusätzliche Informationen über das Ausführen einer unbeaufsichtigten<br>Installation von Server Administrator auf Systemen, auf denen die unter
- l Das *Dell OpenManage Server Administrator-Kompatibilitätshandbuch* enthält Kompatibilitätsinformationen über Server Administrator-Installation und Betrieb auf verschiedenen Hardwareplattformen (oder Systemen), die die unterstützten Betriebssysteme Windows, Red Hat Enterprise Linux Server und SUSE Linux Enterprise Server ausführen.
- i Das *Benutzerhandbuch für den Dell Remote Access Controller 4* bietet umfassende Informationen über die Verwendung des **RACADM-**<br>Befehlszeilendienstprogramms zum Konfigurieren eines Dell Remote Access Controller (DRAC) 4
- l Das *Firmware-Benutzerhandbuch zum Dell Remote Access Controller 5* bietet umfassende Informationen über die Verwendung des **RACADM**-Befehlszeilendienstprogramms zum Konfigurieren eines DRAC 5.
- l Das *Dell Chassis Management Controller-Benutzerhandbuch* enthält umfassende Informationen über die Verwendung des Controllers, der alle Module im Gehäuse verwaltet, das das Dell-System enthält.
- l Das *Benutzerhandbuch für den integrierten Dell Remote Access Controller* enthält Informationen über die Installation, Konfiguration und Wartung des Integrated Dell Remote Access Controller *(*iDRAC) auf Verwaltungssystemen und verwalteten Systemen.
- l Das *Benutzerhandbuch für den Dell Remote Access Controller/das modulare Gehäuse* enthält Informationen über die Installation, Konfiguration und Wartung des Dell Remote Access Controller/modularen Gehäuses (DRAC/MC).
- l Das *Benutzerhandbuch zum Dell Remote Access Controller / Racadm* enthält umfassende Informationen über die Verwendung des **RACADM**-Befehlszeilendienstprogramms.
- l Das *Benutzerhandbuch zu den Dienstprogrammen des Baseboard-Verwaltungs-Controllers von Dell* enthält Informationen über das Konfigurieren eines verwalteten Systems zur Verwendung des BMC-Verwaltungs-Dienstprogramms zur Verwaltung des Systems durch seinen BMC.
- l Das *Benutzerhandbuch zu den Dell Update Packages* enthält Informationen über das Abrufen und Verwenden von Dell Update Packages als Teil Ihrer Systemaktualisierungsstrategie.
- Das Benutzerhandbuch zum Dell OpenManage Deployment Toolkit enthält Informationen über das Ausführen von Linux-DUP in der von Dell bereitgestellten Umgebung oder der benutzerdefinierten ELI-Umgebung (Embedded Linux), einschließlich der erforderlichen Abhängigkeiten.
- l Das *Referenzhandbuch zur Befehlzeilenschnittstelle des Dell OpenManage Deployment Toolkit* enthält Informationen über die Befehlszeilendienstprogramme, die zum Konfigurieren von Systemfunktionen eingesetzt werden.
- l Das *Benutzerhandbuch zum Server Update Utility* enthält Informationen über das Identifizieren von Aktualisierungen und das Anwenden von Aktualisierungen auf das System.
- Die Dell Systems Software Support Matrix bietet Informationen über die verschiedenen Dell-Systeme, über die von diesen Systemen unterstützten Betriebssysteme und über die Dell OpenManage-Komponenten, die auf diesen Systemen installiert werden können.

## <span id="page-6-4"></span>**Wie erhalte ich technische Unterstützung?**

Wenn Sie ein in diesem Handbuch beschriebenes Verfahren nicht verstehen, oder wenn Ihr Produkt nicht die erwartete Leistung erbringt, sind Hilfshilfsprogramme vorhanden, um Ihnen zu helfen. Weitere Informationen über diese Hilfsprogramme finden Sie unter "Wie Sie Hilfe bekommen" im *Hardware-Benutzerhandbuch* des Systems.

Außerdem ist Dell Enterprise-Ausbildung und -Zertifizierung verfügbar; weitere Informationen finden Sie unter **www.dell.com/training**. Diese Dienstleistungen stehen unter Umständen nicht an allen Standorten zur Verfügung.

## <span id="page-7-0"></span> **Starten des Systems Build and Update Utility Dell™ Systems Build and Update Utility 1.1 Benutzerhandbuch**

So starten Sie das Dell™ Systems Build and Update Utility:

- 1. Legen Sie die DVD *Dell Systems Management Tools and Documentation* in das Laufwerk des Systems ein.
- 2. Starten Sie das System neu.

Der Startmenü-Bildschirm wird angezeigt.

#### [Abbildung 4](#page-7-1)-1 zeigt den Startmenü-Bildschirm.

Sie haben auch die Wahl, das Systems Build and Update Utility auf einem Remote-System zu starten. Gehen Sie hierzu folgendermaßen vor:

- 1. Greifen Sie mit dem Client-System auf die DRAC 4- oder DRAC 5-GUI (Dell Remote Access Controller) zu.
- 2. Klicken Sie auf das Register **Datenträger**.
- 3. Der Bildschirm **Virtueller Datenträger** wird angezeigt.

**ANMERKUNG:** Wenn die Virtual Media Active X Control nicht auf dem System installiert ist, werden Sie aufgefordert, diese zu installieren, bevor Sie den<br>Vorgang fortsetzen.

4. Stellen Sie sicher, dass das Attribut für **Status Verbunden/Getrennt Verbunden** lautet.

Sie können auf den Speicherort des startfähigen Datenträgers des Systems Build and Update Utility oder auf das ISO-Abbild der DVD *Dell Systems Management Tools and Documentation* zugreifen, indem Sie ggf. den Speicherort des Systemlaufwerks auswählen oder eine Suche nach der **ISO- Abbilddatei** durchführen.

Klicken Sie auf **Verbinden**.

5. Der Bildschirm **Status des virtuellen Datenträgers** wird angezeigt. Der Datenträger der *Dell Systems Management Tools and Documentation* ist jetzt mit dem Hostsystem verbunden.

Klicken Sie auf **Energieverwaltung**.

- 6. Um das Hostsystem zum Datenträger des Systems Build and Update zu starten, wählen Sie unter **Stromsteuerungsvorgänge** die Option ?**System aus und einschalten** aus. Klicken Sie auf **Anwenden**. Klicken Sie auf **Konsole**.
- 7. Der Bildschirm **Konsolenumleitung** wird angezeigt. Klicken Sie auf **Verbinden**.<br>**Sie können jetzt vom Client-System aus auf den Startmenü-**Bildschirm des Hostsystems zugreifen und mit der Verwendung des Systems Build and Update Utility im Remote-Zugriff fortfahren.

<span id="page-7-1"></span>**Abbildung 4-1. Startmenü-Bildschirm**

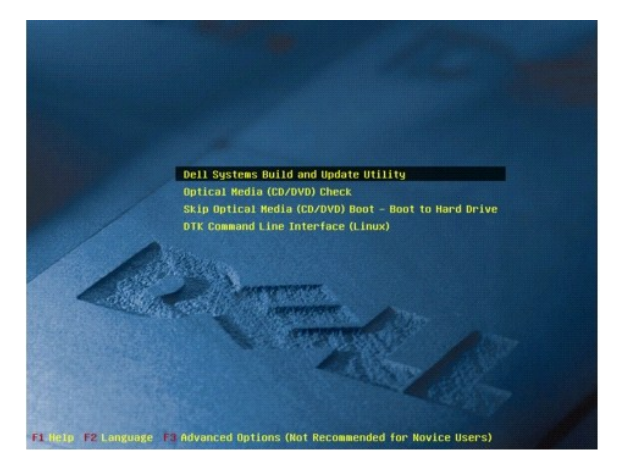

[Tabelle 4](#page-7-2)-1 führt die auf diesem Bildschirm verfügbaren Optionen sowie deren Beschreibungen auf.

<span id="page-7-2"></span>**Tabelle 4-1. Optionen des Startmenüs** 

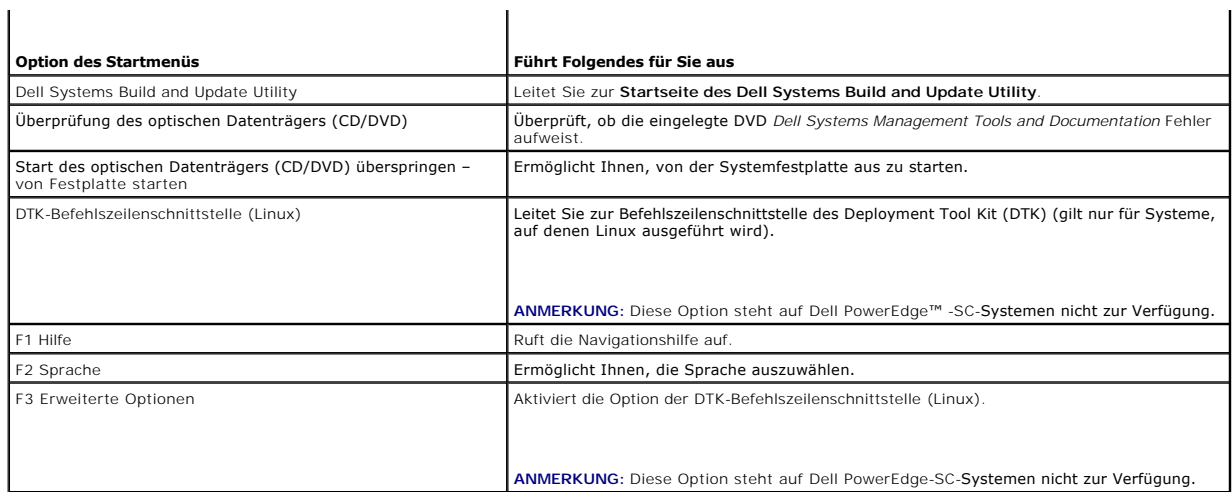

Abhängig von Ihren Anforderungen empfiehlt es sich, das Systems Build and Update Utility in den folgenden möglichen Situationen zu verwenden:

- 1 [Aktualisieren der System-Firmware](file:///E:/Software/smsbu/1_1/ge/ug/sbuuugc5.htm#wp1181121)
- 1 [Konfigurieren der Systemhardware](file:///E:/Software/smsbu/1_1/ge/ug/sbuuugc5.htm#wp1181530)
- 1 [Installation des Betriebssystems](file:///E:/Software/smsbu/1_1/ge/ug/sbuuugc5.htm#wp1182957)
- 1 [Bereitstellen des aktuellen \("Bare-Metal"-\) Dell-Systems](file:///E:/Software/smsbu/1_1/ge/ug/sbuuugc5.htm#wp1182763)
- l [Bereitstellen von mehr als einem System mit derselben Konfiguration](file:///E:/Software/smsbu/1_1/ge/ug/sbuuugc5.htm#wp1183775)
- 1 [Bereitstellen von mehr als einem System mit leicht unterschiedlicher Konfiguration](file:///E:/Software/smsbu/1_1/ge/ug/sbuuugc5.htm#wp1181803)
- 1 [Bereitstellen mehrerer Systeme unterschiedlicher Modelle](file:///E:/Software/smsbu/1_1/ge/ug/sbuuugc5.htm#wp1182019)
- 1 [Bereitstellen mehrerer Systeme mit derselben Konfiguration für verschiedene Betriebssysteme](file:///E:/Software/smsbu/1_1/ge/ug/sbuuugc5.htm#wp1182157)
- 1 [Wiederverwenden von Konfigurationsdateien](file:///E:/Software/smsbu/1_1/ge/ug/sbuuugc5.htm#wp1182287)
- 1 [Verwenden des Systems Build and Update Utility nach der Installation des Betriebssystems](file:///E:/Software/smsbu/1_1/ge/ug/sbuuugc5.htm#wp1183167)

### <span id="page-9-0"></span> **Verwenden des Systems Build and Update Utility Dell™ Systems Build and Update Utility 1.1 Benutzerhandbuch**

- [Die vom Systems Build and Update Utility gebotene Flexibilität](#page-9-1)
- [Verwenden des Systems Build and Update Utility in verschiedenen Situationen](#page-9-2)

In diesem Abschnitt werden die Flexibilität, die das Systems Build and Update Utility zum Bereitstellen und Aktualisieren von Systemen bietet, sowie die<br>verschiedenen Situationen beschrieben, in denen das Dell™ Systems Bu möglichen Aktualisierungs- und Bereitstellungssituationen behandelt, in denen das Systems Build and Update Utility eingesetzt werden kann. Sie können während des Aktualisierungs- und Bereitstellungsverfahrens jederzeit in der Online-Hilfe Einzelheiten über einen bestimmten Bildschirm nachlesen.

## <span id="page-9-1"></span>**Die vom Systems Build and Update Utility gebotene Flexibilität**

- l **Auswahl der Konfiguration:** Abhängig von Ihren Bereitstellungs- und Aktualisierungsanforderungen können Sie alle drei Module (**Firmware- Aktualisierung**, **Hardwarekonfiguration** und **Installation des Serverbetriebssystems**), beliebige oder eine Kombination davon konfigurieren.
- ⊥ Auswahl, wann die Konfiguration angewendet werden soll: Sie können die ausgewählte Konfiguration entweder sofort anwenden oder sie mittels<br>der Funktion **Konfiguration anwenden/exportieren** für eine spätere Verwendung sp
- l **Auswahl der Konfigurationssysteme:** Mittels der Funktion **Konfiguration anwenden/exportieren** des Systems Build and Update Utility können Sie das aktuelle System und/oder mehrere Systeme oder mehrere Systeme unterschiedlicher Modelle bereitstellen und aktualisieren.
	- ¡ Sie können die folgenden Bereitstellungs-/Aktualisierungsvorgänge auf dem aktuellen System ausführen:
		- o Firmware-Aktualisierungen anwenden
		- ¡ Hardware konfigurieren (BIOS, DRAC, RAID usw.)
		- o Betriebssystem installieren
		- ¡ Installations-Scripts starten für Nachbetriebssystem
	- ¡ Sie können die folgenden Bereitstellungs-/Aktualisierungsvorgänge für mehrere Systeme gleichzeitig ausführen:
		- ¡ Konfigurations-Scripts exportieren (für alle drei Module oder eine Kombination Ihrer Wahl) zum Zweck späterer Verwendung.
		- o Startfähiges Abbild erstellen, das u. a. Folgendes enthält: die Update Packages für bestimmte Erstellungen von Systemen, anwendbare<br>Hardwarekonfigurations-Scripts (BIOS, DRAC, RAID usw.), Details zur Installation von Bet
- l **Auswahl des Erstellens startfähiger Datenträger:** Sie können für eine Reihe von Systemen Ihrer Wahl einen startfähigen Datenträger erstellen. Starten Sie daraufhin die einzelnen Systeme (die Sie während des Erstellens der startfähigen Datenträger ausgewählt haben) unter Verwendung<br>dieses startfähigen (als Abbild gespeicherten) Datenträgers. Wenn Sie das USB-Lauf Build and Update Utility die Möglichkeit, das USB-Gerät startfähig zu machen und das System direkt über das Gerät zu starten.
- l **Unbeaufsichtigte Aktualisierung und Bereitstellung:** Wenn Sie das System unter Verwendung des startfähigen Datenträgers (CD/DVD/USB-Laufwerk) starten, wenden die Scripts auf dem von Ihnen erstellten startfähigen Datenträger die Firmware-Aktualisierungen und die Hardwarekonfiguration an<br>und installieren ggf. schließlich das Betriebssystem. Während dieses gesamten Eingabe von Informationen aufgefordert, wodurch das System unbeaufsichtigt aktualisiert und bereitgestellt wird.

## <span id="page-9-2"></span>**Verwenden des Systems Build and Update Utility in verschiedenen Situationen**

In diesem Unterabschnitt werden einige mögliche Situationen beschrieben, in denen das Systems Build and Update Utility eingesetzt werden kann. Diese Situationsbeschreibungen sind darauf ausgelegt, Ihnen eine Vorstellung darüber zu vermitteln, wie das Systems Build and Update Utility wirksam eingesetzt<br>werden kann. Sie stellen nicht unbedingt die einzigen Möglichkeiten Situationen, in denen Sie dieses Hilfsprogramm verwenden können. Dell empfiehlt, während des Aktualisierungs- und Bereitstellungsverfahrens jederzeit die<br>Online-Hilfe zu Rate zu ziehen, um Einzelheiten über einen bestimmte

#### <span id="page-9-3"></span>**Aktualisieren der System-Firmware**

Wenn Sie eine neu herausgegebene Version eines Dell PowerEdge™-Systems gekauft haben, enthält dieses die neuste Firmware. Wenn jedoch seit der Veröffentlichung des Systems mehr als ein Quartal verstrichen ist, müssen Sie die Firmware eventuell aktualisieren.

<span id="page-9-4"></span>1. Klicken Sie auf dem Bildschirm **Startseite des Dell Systems Build and Update Utility** bei **Firmware-Aktualisierung** auf **Konfigurieren**, oder klicken Sie im linken Fensterbereich auf **Firmware-Aktualisierung**.

Der Bildschirm **Repository-Auswahl** im **Firmware-Aktualisierungs**- Modul wird angezeigt.

- 2. Geben Sie entweder den Speicherplatz des lokalen Repository oder des Remote-Repository an, in dem sich die Aktualisierungsdateien (Repository) befinden. (Weitere Informationen finden Sie unter ["Firmware-Aktualisierung"](file:///E:/Software/smsbu/1_1/ge/ug/sbuuugcc.htm#wp1059885).)
- 3. Klicken Sie auf **Fortsetzen**.
- 4. Die **Firmware-Aktualisierung** führt eine Bestandsaufnahme des Systems durch und erstellt einen Vergleichsbericht auf dem Bildschirm **Vergleichsreport.** Auf diesem Bildschirm wird ein Vergleich der gegenwärtig installierten Version der einzelnen Komponenten auf dem vorhandenen<br>System mit der Repository-Komponentenversion desselben Systems angezeigt. Der müssen bzw. die Komponenten, die zurückgestuft werden können.

<span id="page-10-0"></span>**ANMERKUNG:** Abhängig von Ihren Anforderungen können Sie selektive Komponenten-Upgrades durchführen. Es ist jedoch nicht möglich, selektive Zurückstufungen durchzuführen.

<span id="page-10-1"></span>5. Wenn sich alle Komponenten des Systems auf dem aktuellen Stand befinden, ist keine Maßnahme erforderlich. Wenn Sie den Systemkomponentenstatus in Bezug auf eine andere Version des Server Update Utility vergleichen möchten, klicken Sie auf **Zurück**. Geben Sie den<br>Speicherort des Server Update Utility auf dem Bildschirm **Repository-Auswahl**

Wenn es Komponenten gibt, die aktualisiert werden müssen, wählen Sie die entsprechenden Komponenten aus, und klicken Sie auf **Zurück zur Startseite**.

**ANMERKUNG:** Es werden jetzt alle Informationen über das Repository sowie die Auswahl, die Sie auf dem Bildschirm **Vergleichsreport** getroffen haben, vom Systems Build and Update Utility gespeichert. Diese Aktualisierungen werden angewendet, während die Bereitstellung durchgeführt wird.

- 6. Klicken Sie zum Aktualisieren des aktuellen Systems auf dem Bildschirm Startseite des Dell Systems Build and Update Utility auf Konfiguration<br>anwenden/exportieren. Der Bildschirm Optionen zum Anwenden/Exportieren konfig
- 7. Wählen Sie die Option **Konfiguration auf aktuelles System anwenden** aus. Klicken Sie auf **Anwenden/Exportieren**.
- 8. Die Fortschrittsleiste wird angezeigt, woraufhin das System, dessen Firmware-Aktualisierungen konfiguriert sind, einen Neustart durchführt.

**ANMERKUNG:** Weitere Informationen zu den einzelnen **Firmware-Aktualisierungs**-Bildschirmen und dazu, was Sie auf den einzelnen Bildschirmen ausführen können, befinden sich in der Online-Hilfe zum Dell Systems Build and Update Utility.

# <span id="page-10-2"></span>**Konfigurieren der Systemhardware**

#### **Auf dem aktuellen System**

- 1. Klicken Sie auf der **Startseite des Dell Systems Build and Update Utility** bei **Hardwarekonfiguration** auf **Konfigurieren**, oder klicken Sie im linken Fensterbereich auf **Hardwarekonfiguration**.
- 2. Der Bildschirm **Zusammenfassung des Konfigurationsstatus** wird angezeigt. Die Komponenten (RAID, DRAC, BIOS usw.) können konfiguriert werden, indem Sie auf die einzelnen Schaltflächen zu den Komponenten klicken.
- 3. Stellen Sie nach der Konfiguration der Felder auf den einzelnen Komponentenbildschirmen sicher, dass Sie auf **Einstellungen speichern** klicken, bevor Sie den Bildschirm verlassen. Wechseln Sie nach Abschluss dieses Verfahrens zur **Startseite des Dell Systems Build and Update Utility** zurück.
- 4. Klicken Sie auf **Konfiguration anwenden/exportieren**.
- 5. Der Bildschirm **Optionen zum Anwenden/Exportieren konfigurieren** wird angezeigt.
- 6. Sie können die Hardwarekonfiguration zum Zweck der späteren Verwendung exportieren (wählen Sie Konfiguration exportieren) aus. Die Option<br>Konfiguration auf aktuelles System anwenden wird standardmäßig ausgewählt.<br>Klick
- 7. Die Konfiguration, die Sie in Schritt 3 gespeichert haben, wird jetzt auf das System angewendet, und die Fortschrittsleiste wird angezeigt. Nachdem die<br>Konfiguration angewendet wurde, führt das System automatisch einen System ist jetzt einsatzbereit.

#### **Wenn mehrere Systeme verwendet werden**

- 1. Klicken Sie auf der **Startseite des Dell Systems Build and Update Utility** bei **Auswahl von Systemen** im linken Fensterbereich auf **Ändern**. Der Bildschirm **System(e) auswählen** wird angezeigt.
- ANMERKUNG: Um ein startfähiges ISO-Abbild zum Bereitstellen mehrerer Systeme erstellen zu können, müssen Sie auf dem Bildschirm System(e)<br>**auswählen** das entsprechende System auswählen. Dies gilt auch dann, wenn Sie mehrer
- 2. Wählen Sie das System bzw. die Systeme entsprechend Ihren Anforderungen aus. Klicken Sie auf **Einstellungen speichern**.
- 3. Sie werden zur **Startseite des Dell Systems Build and Update Utility** geleitet. Die Liste unter **Auswahl von Systemen** ist jetzt mit Angaben zu den oben ausgewählten Systemen ausgefüllt.
- 4. Klicken Sie auf der **Startseite des Dell Systems Build and Update Utility** bei **Hardwarekonfiguration** auf **Konfigurieren**, oder klicken Sie im linken Fensterbereich auf **Hardwarekonfiguration**.
- 5. Stellen Sie nach der Konfiguration der Felder auf den einzelnen Komponentenbildschirmen sicher, dass Sie auf **Einstellungen speichern** klicken, bevor Sie den Bildschirm verlassen. Wechseln Sie nach Abschluss dieses Verfahrens zur **Startseite des Dell Systems Build and Update Utility** zurück.
- <span id="page-11-0"></span>6. Klicken Sie auf **Konfiguration anwenden/exportieren**.
- 7. Der Bildschirm **Optionen zum Anwenden/Exportieren konfigurieren** wird angezeigt.
- 8. Sie können die Hardwarekonfiguration zum Zweck der späteren Verwendung exportieren (wählen Sie **Konfiguration exportieren**) aus. Wählen Sie **Startfähiges Abbild zur automatischen Bereitstellung erstellen**, und klicken Sie auf Ziel, um den Speicherort anzugeben, an dem das<br>startfähige ISO-Abbild gespeichert werden soll. Der Bildschirm ISO- Speicheror speichern möchten und die Option auswählen, diesen startfähig zu machen, können Sie den Schritt zum Brennen der CD/DVD überspringen.) Klicken Sie auf **Fortsetzen**.
- 9. Das ISO-Abbild wird an dem Speicherort erstellt und gespeichert, den Sie im obigen Schritt bestimmt haben.
- 10. Brennen Sie das ISO-Abbild unter Verwendung einer Software zum Brennen von CDs/DVDs auf eine CD/DVD.
- 11. Starten Sie das Zielsystem mit der CD/DVD oder dem USB-Stick.
- 12. Die Bereitstellung startet automatisch, und Sie werden nicht aufgefordert, Eingaben zu machen. Das System wird ggf. zum erforderlichen Zeitpunkt neu gestartet, bis das Verfahren abgeschlossen ist. Die Konfiguration des Systems wurde aktualisiert, und das System ist jetzt einsatzbereit.

### <span id="page-11-4"></span>**Installation des Betriebssystems**

- 1. Klicken Sie auf der **Startseite des Dell Systems Build and Update Utility** bei **Installation des Server-BS** auf **Konfigurieren**, oder klicken Sie im linken Fensterbereich auf **Installation des Server-BS**.
- 2. Der Bildschirm **Datum und Uhrzeit einstellen** wird eingeblendet. Nehmen Sie die erforderlichen Änderungen vor, und klicken Sie auf **Fortfahren**.
- 3. Der Bildschirm **Betriebssystem zur Installation auswählen** wird angezeigt. Wählen Sie das entsprechende Betriebssystem aus (nehmen wir z. B. an,<br>Sie wählen das Betriebssystem Windows 2003 Server Service Pack 2 aus), bes nicht, und klicken Sie auf **Fortfahren**.
- 4. Der Bildschirm **RAID-Konfiguration auswählen** wird angezeigt. Sie haben die Wahl, die RAID-Konfiguration anzuwenden, die Sie bei der Konfiguration der Systemhardware im **Hardwarekonfigurations**modul angegeben haben, oder die bestehende RAID-Konfiguration auf dem System beizubehalten. Klicken Sie auf **Fortsetzen**.
- 5. Der Bildschirm **Festplattenpartition für Microsoft Windows 2003 Server Service Pack 2 konfigurieren** wird angezeigt (basierend auf dem in Schritt 3 ausgewählten Betriebssystem). Wählen Sie das Dateisystem für die Startpartition aus, geben Sie die Größe des verfügbaren virtuellen Laufwerks ein, und klicken Sie auf **Fortfahren**.
- 6. Der Bildschirm **Konfiguration von Netzwerkadaptern** wird angezeigt. Geben Sie die erforderlichen Informationen zu den Netzwerkadaptern auf dem System ein. Klicken Sie auf **Fortsetzen**.
- 7. Der Bildschirm **Konfigurationsinformationen für Microsoft Windows 2003 Server Service Pack 2 eingeben** wird angezeigt (basierend auf dem in Schritt 3 ausgewählten Betriebssystem). Füllen Sie die entsprechenden Felder aus, und klicken Sie auf **Fortfahren**.
- 8. Der Bildschirm **Zusammenfassung der Betriebssysteminstallation** wird angezeigt. Bis zu diesem Punkt haben Sie die Möglichkeit, die Konfigurationseinstellungen zu ändern, indem Sie auf **Zurück** klicken. Klicken Sie zum Speichern der Konfiguration auf **Zurück zur Startseite**. Siehe <u>Schritt 9</u>.<br>Um die Konfiguration sofort für das System zu übernehmen, klicken Sie auf Jetzt anwenden. Hierdurch wird <u>Schritt 12</u> über <u>Schrit</u> Betriebssystem auf dem aktuellen System zu installieren.

**ANMERKUNG:** Die Option **Jetzt anwenden** wird nur dann aktiviert, wenn Sie auf dem Bildschirm **System(e) auswählen** kein System ausgewählt haben.

- <span id="page-11-1"></span>9. Der Bildschirm **Startseite des Dell Systems Build and Update Utility** wird angezeigt. Klicken Sie auf **Konfiguration anwenden/exportieren**.
- 10. Der Bildschirm **Optionen zum Anwenden/Exportieren konfigurieren** wird angezeigt. Sie können die Konfiguration der Betriebssysteminstallation zum Zweck der späteren Verwendung exportieren (wählen Sie **Konfiguration exportieren**)<br>aus. Die Option **Konfiguration auf aktuelles System anwenden** wird standard Klicken Sie auf **Anwenden/Exportieren**.
- 11. Der Bildschirm **Verlauf der Script-Erstellung** wird angezeigt.
- <span id="page-11-2"></span>12. Als nächstes wird der Bildschirm mit dem Bereitstellungsverlauf angezeigt.<br>Wenn Sie die Option zum Installieren von Dell OpenManage Server Administrator auf dem Bildschirm **Konfigurationsinformationen für Microsoft** Windows 2003 Server Service Pack 2 eingeben ausgewählt haben, werden Sie entweder aufgefordert, die CD für Server Administrator einzulegen<br>oder die .exe-Kopien für Server Administrator von der DVD auf ein lokales Ziel des
- 13. Sie werden aufgefordert, die CD/DVD des Betriebssystems einzulegen.
- 14. Das SBUU kopiert die Betriebssystemdateien auf das System.
- <span id="page-11-5"></span><span id="page-11-3"></span>15. Das Installationsprogramm des Betriebssystems wird gestartet. Es ist möglich, dass das System mehrere Male neu startet. Auf dem System sind das Betriebssystem und Server Administrator installiert, und es ist zum Einsatz bereit.

# <span id="page-12-2"></span>**Bereitstellen des aktuellen ("Bare-Metal"-) Dell-Systems**

In dieser Situation können Sie das aktuelle System aktualisieren und bereitstellen.

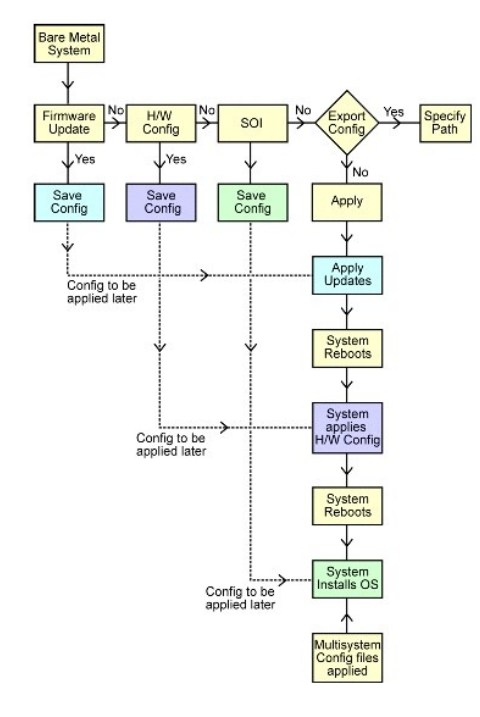

- <span id="page-12-0"></span>1. Klicken Sie zum Aktualisieren der System-Firmware auf dem Bildschirm Startseite des Dell Systems Build and Update Utility bei Firmware-<br>Aktualisierung auf Konfigurieren, oder klicken Sie im linken Fensterbereich auf Fir finden Sie unter ["Firmware-Aktualisierung](file:///E:/Software/smsbu/1_1/ge/ug/sbuuugcc.htm#wp1059885)". Einzelheiten zur Verwendung der Firmware-Aktualisierung befinden sich unter "Aktualisie Firmware" unter den Punkten Schritt 1 bis Schritt 5.
- 2. Klicken Sie zur Konfiguration der Systemhardware auf der **Startseite des Dell Systems Build and Update Utility** bei **Hardwarekonfiguration** auf **Konfigurieren**, oder klicken Sie im linken Fensterbereich auf **[Hardwarekonfiguration](file:///E:/Software/smsbu/1_1/ge/ug/sbuuugcc.htm#wp1059983).** Sie können Hardwarekomponenten wie BMC, BIOS, RAID, RAC<br>usw. je nach Erfordernis konfigurieren. (Einzelheiten zum Hardwarekonfiguratio Verwendung der Hardwarekonfiguration befinden sich unter "[Konfigurieren der Systemhardware](#page-10-2)".)

**ANMERKUNG:** Stellen Sie sicher, dass Sie RAID konfigurieren, da Sie ansonsten nicht in der Lage sein werden, das Verfahren über den Bildschirm **RAID konfigurieren** im Modul **Serverbetriebssystem-Installation konfigurieren** hinaus fortzusetzen.

3. Stellen Sie nach dem Anwenden von Änderungen auf einem der Bildschirme der **Hardwarekonfiguration** sicher, dass Sie auf **Einstellungen speichern** klicken. Hierdurch werden sämtliche modifizierten oder eingegebenen Werte gespeichert.

**ANMERKUNG:** Wenn Sie zu einem anderen Bildschirm wechseln, ohne auf **Einstellungen speichern** zu klicken, gehen die vorgenommenen Änderungen verloren.

- 4. Klicken Sie nach dem Konfigurieren der Systemhardwarekomponenten auf der **Startseite des Dell Systems Build and Update Utility** bei Installation<br>des Server-BS auf Konfigurieren, oder klicken Sie im linken Fensterbereich
- <span id="page-12-1"></span>5. Wenn Sie die Konfiguration der drei Module abgeschlossen haben, können Sie die Konfiguration für die Module anzeigen, bearbeiten oder zurücksetzen, indem Sie auf die Optionen **Anzeigen**, **Bearbeiten** bzw. **Zurücksetzen** klicken.
- 6. Klicken Sie auf des **Startseite des Dell Systems Build and Update Utility** auf **Konfiguration anwenden/exportieren**.
- 7. Der Bildschirm **Optionen zum Anwenden/Exportieren konfigurieren** wird angezeigt. Nehmen Sie die erforderlichen Eingaben vor, und klicken Sie auf **Fortfahren**.
- **ANMERKUNG:** Sie haben die Wahl, die Multisystem-Konfigurationsdatei zu konfigurieren, sodass die Systemeinstellungen dieser Datei verwendet<br>werden. (Unter <u>[Tabelle 3](file:///E:/Software/smsbu/1_1/ge/ug/sbuuugc3.htm#wp1057329)-1</u> finden Sie Einzelheiten zur Multisystem-Konfiguratio
- **ANMERKUNG:** Wenn die Option **Bei Fehler beenden** markiert wurde, verursacht ein während einer Modulaktualisierung auftretender Fehler, dass das Systems Build and Update Utility beendet wird. Wird die Markierung dieser Option aufgehoben, setzt das Systems Build and Update Utility das Verfahren<br>im Falle eines Fehlers während der Bereitstellung mit dem nächsten Modul
- **ANMERKUNG:** Heben Sie die Markierung der Option **Bei Fehler beenden** nur dann auf, wenn Sie sicher sind, dass der Fehler bekannt ist und die Leistung des Systems nicht beeinträchtigt.

<span id="page-13-0"></span>**ANMERKUNG:** Weitere Informationen zu den einzelnen Feldern auf dem Bildschirm **Optionen auswählen** befinden sich in der Online-Hilfe zum Dell Systems Build and Update Utility.

- 8. Der Verlaufsbildschirm wird angezeigt, woraufhin die unbeaufsichtigte Aktualisierung/Bereitstellung beginnt.
- 9. Wenn Sie Eingaben zum Aktualisieren der System-Firmware vorgenommen haben, beginnt die Firmware-Aktualisierung basierend auf der von Ihnen<br>1985 gepeicherten Konfiguration. Wenn für eine der Firmware- Aktualisierungen ei der Konfiguration fort.

Hierdurch wird die Aktualisierung und Bereitstellung des aktuellen Systems abgeschlossen. Auf dem System sind sämtliche erforderlichen Einstellungen/Konfigurationen/Aktualisierungen sowie das Betriebssystem installiert, und es ist zum Einsatz bereit.

### <span id="page-13-1"></span>**Bereitstellen von mehr als einem System mit derselben Konfiguration**

In dieser Situation können Sie mehr als ein unterstütztes System mit derselben Konfiguration bereitstellen (d. h. Karten, Controller, Festplatte, Speicher<br>usw. sind identisch), wie z. B. 50 Dell PowerEdge™ R710-Systeme.

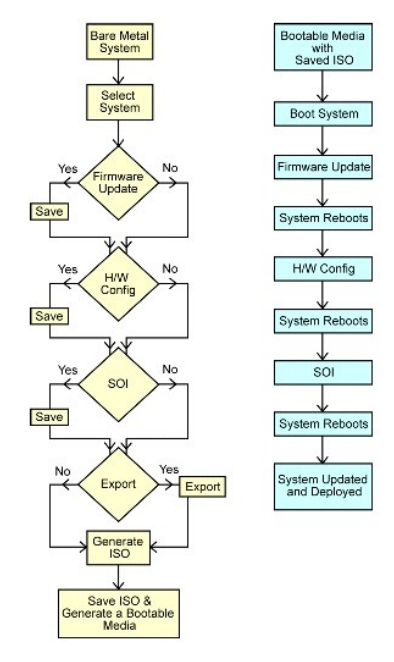

- <span id="page-13-2"></span>1. Klicken Sie auf der **Startseite des Dell Systems Build and Update Utility** bei **Auswahl von Systemen** im linken Fensterbereich auf **Ändern**. Der Bildschirm **System(e) auswählen** wird angezeigt.
- ANMERKUNG: Stellen Sie sicher, dass Sie auf **Systeme auswählen** klicken, bevor Sie mit dem nächsten Schritt fortfahren. Andernfalls wird die Option<br>zum Speichern des ISO-Abbilds (**Startfähiges Abbild zur automatischen Bere** aktiviert sein.
- 2. Klicken Sie (für dieses Beispiel) auf der Liste mit unterstützten Systemen auf PowerEdge R710, und klicken Sie dann auf den Rechtspfeil.
- 3. Klicken Sie auf **Einstellungen speichern**, und wechseln Sie zur **Startseite des Dell Systems Build and Update Utility** zurück.
- <span id="page-13-3"></span>4. Befolgen Sie zum Konfigurieren der Module des Systems Build and Update Utility Schritt 1 bis Schritt 5 (unter "Bereitstellen des aktuellen ("Bare-Metal"-) Dell-Systems").
- 5. Klicken Sie auf des **Startseite des Dell Systems Build and Update Utility** auf **Konfiguration anwenden/exportieren**.
- 6. Der Bildschirm **Optionen zum Anwenden/Exportieren konfigurieren** wird angezeigt.
- 7. Wählen Sie die Option **Startfähiges Abbild zur automatischen Bereitstellung erstellen** aus, und klicken Sie auf Ziel, um den Speicherort anzugeben, an<br>dem das ISO-Abbild gespeichert werden soll. (Sie haben auch die Mögl Speicherplatz Ihrer Wahl zu exportieren.)
- 8. Geben Sie auf dem Bildschirm **I SO-Speicherort** den Speicherort an, an dem Sie das ISO-Abbild speichern möchten, und klicken Sie auf **Fortfahren**.<br>Wenn Sie USB als Speicherort auswählen, haben Sie auch die Möglichkeit, aufgeführt.)
- 9. Der Bildschirm **Optionen zum Anwenden/Exportieren konfigurieren** wird angezeigt.
- <span id="page-14-0"></span>10. Klicken Sie auf **Anwenden/Exportieren**.
- <span id="page-14-1"></span>11. Das ISO-Abbild wird erstellt. Sie können einen startfähigen Datenträger (CD/DVD) erstellen oder den startfähigen USB verwenden, um die Systeme zu starten, die aktualisiert/bereitgestellt werden sollen.

#### **Bereitstellen von mehr als einem System mit leicht unterschiedlicher Konfiguration**

In dieser Situation können Sie mehr als nur ein unterstütztes System mit leicht unterschiedlicher Konfiguration bereitstellen. Hier können Sie (als Beispiel) 50<br>PowerEdge R710-Systeme konfigurieren, wobei die Systeme event

- 1 Die gleiche Art von (konfiguriertem) Controller muss vorhanden sein (egal, ob der Controller integriert ist oder sich im Steckplatz befindet). Bei<br>Controllern im Steckplatz muss sich der Controller wie konfiguriert im se
- 1 Der konfigurierte RAID-Level muss vom vorhandenen Controller unterstützt werden (SAS-5- und SAS-6-Controller [Serial Attached SCSI] erfordern mindestens zwei Festplatten).
- l Die konfigurierte RAID-Richtlinie muss vom aktuellen Controller unterstützt werden.
- l Die Anzahl der Festplatten muss gleich hoch oder höher sein.
- l Die Festplatten sind gleich groß oder größer.
- l Die verfügbaren Festplatten müssen denselben Typ aufweisen eine Mischung aus SAS, SCSI und Solid State Disk (SSD) wird nicht unterstützt.

Sobald die oben aufgeführten Kriterien erfüllt sind, können Sie <u>Schritt 1</u> bis <u>[Schritt 11](#page-14-1)</u> (unter "<u>Bereitstellen von mehr als einem System mit derselben</u><br>Konfiguration") befolgen, um mehr als ein System mit leicht unter

#### **Bereitstellen mehrerer Systeme unterschiedlicher Modelle**

In dieser Situation können Sie mehrere Systeme unterschiedlicher Modelle bereitstellen. So können Sie z. B. 25 PowerEdge R710-Systeme, 50 PowerEdge R610-Systeme und 25 PowerEdge T610-Systeme bereitstellen.

#### **Wichtig!**

- l *Stellen Sie sicher, dass Sie auf dem Bildschirm System(e) auswählen mehrere Systeme, die Sie bereitstellen möchten, auswählen.*
- l *Das Firmware-Aktualisierungs-Modul zeigt alle Update Packages für die von Ihnen ausgewählten Module an. Abhängig vom Systemmodell müssen Sie auswählen, welche Komponenten aktualisiert werden müssen.*
- l *Das Modul Hardwarekonfiguration zeigt sämtliche Konfigurationsoptionen unter verschiedenen Registern an. Stellen Sie sicher, dass Sie sämtliche relevanten Optionen für alle ausgewählten Systeme auswählen.*
- 1 Die Liste der Betriebssysteme, die im **SOI-Modul (Installation des Serverbetriebssystems) angezeigt werden, stellen einen Teilsatz der unterstützten<br>Betriebssysteme dar, die auf den ausgewählten Systemen installiert we**

Um mehrere Systeme unterschiedlicher Modelle bereitzustellen, befolgen Sie bitte Schritt 11 bis Schritt 11 (unter "Bereitstellen von mehr als einem System mit duration")

## **Bereitstellen mehrerer Systeme mit derselben Konfiguration für verschiedene Betriebssysteme**

In dieser Situation können Sie mehrere Systeme mit der gleichen Konfiguration für verschiedene Betriebssysteme aktualisieren und bereitstellen. Sie haben<br>beispielsweise 100 PowerEdge R710-Systeme. Sie möchten 25 Systeme mi Betriebssystem Red Hat® Enterprise Linux® 4.5 und 25 Systeme mit dem Betriebssystem Windows Server® 2008 bereitstellen.

<span id="page-15-0"></span>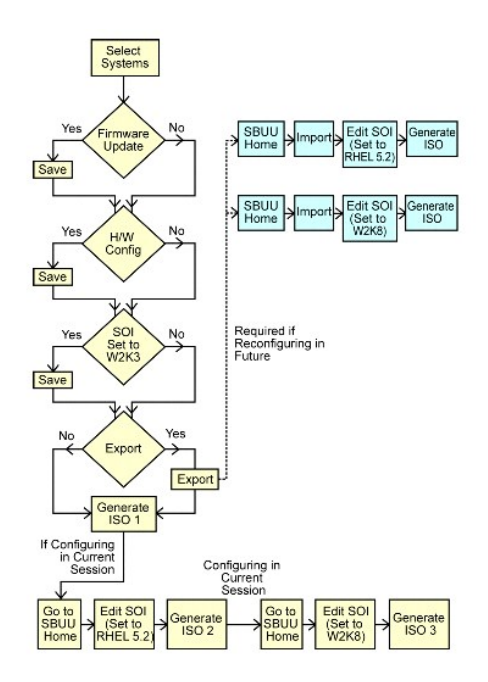

- 1. Nehmen wir an, Sie möchten als erstes einen startfähigen Datenträger erstellen, um das Betriebssystem Windows Server 2003 bereitzustellen. Befolgen Sie <u>Schritt 1</u> bis <u>[Schritt 11](#page-14-1)</u>, um das startfähige Abbild für das Betriebssystem Windows Server 2003 zu erstellen. (Stellen Sie sicher, dass Sie im<br>**SOI** -Modul auf dem Bildschirm **Betriebssystem zur Installatio**
- 2. Wenn Sie außerdem wählen, die Konfiguration zu exportieren, können Sie diese Konfiguration zu einem späteren Zeitpunkt verwenden (in einer<br>anderen Sitzung), indem Sie sie durch Klicken auf **Gespeicherte Konfiguration i**
- 3. Klicken Sie auf der **Startseite des Dell Systems Build and Update Utility** erneut auf **SOI**. Wählen Sie auf dem Bildschirm **Betriebssystem zur Installation auswählen** die Option Red Hat Enterprise Linux 4.5 aus.
- 4. Sobald Sie die Konfiguration des SOI-Moduls abgeschlossen haben, können Sie dasselbe Verfahren wie zuvor befolgen, um die Konfiguration für das<br>Betriebssystem Red Hat Enterprise Linux 4.5 zu exportieren und ein anderes
- 5. Befolgen Sie erneut die oben stehenden Schritte 2 bis 4, um ein ISO- Abbild für das Betriebssystem Windows Server 2008 zu konfigurieren und zu erzeugen.
- 6. Sie haben jetzt drei ISO-Abbilder für die drei Betriebssysteme, die auf mehreren Systemen installiert werden sollen. Erstellen Sie drei verschiedene<br>startfähige Datenträger, und zwar je einen für die drei ISO- Abbilder.

## **Wiederverwenden von Konfigurationsdateien**

In dieser Situation können Sie eine Konfigurationsdatei, die Sie während einer früheren Sitzung erstellt und exportiert haben, wiederverwenden, indem Sie sie<br>importieren. Sie können diese Konfigurationsdatei verwenden und Konfiguration direkt anwenden.

<span id="page-16-0"></span>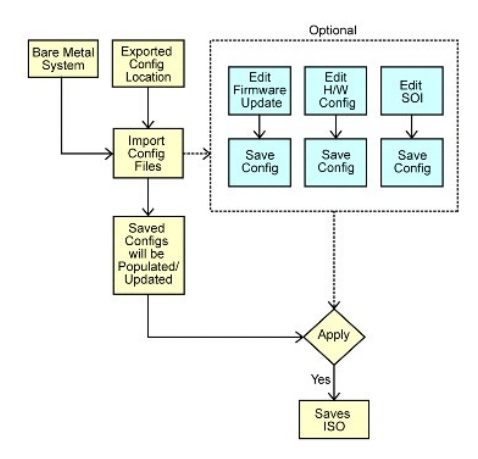

#### **Wichtig!**

- l *Wenn Sie die Konfigurationsdatei importieren, werden alle GUI-Felder automatisch ausgefüllt.*
- l *Sie können je nach Erfordernis die Module Konfiguration der Firmware-Aktualisierung, Hardwarekonfiguration und SOI bearbeiten. Stellen Sie hierbei jedoch sicher, dass Sie keine Änderungen* auf dem Bildschirm 'Auswahl von Systemen' vornehmen; *sollten Sie dies dennoch tun, wird die gesamte vorhandene Konfiguration* für die drei Module zurückgesetzt.
- 1. Klicken Sie auf der **Startseite des Dell Systems Build and Update Utility** auf **Gespeicherte Konfiguration importieren**.
- 2. Das Fenster **Konfiguration importieren** wird eingeblendet. Wählen Sie den Speicherort aus, von dem aus Sie die Konfigurationsdatei importieren möchten. Klicken Sie auf **Fortsetzen**.
- 3. Der Verlaufsbildschirm wird angezeigt, gefolgt vom Bildschirm **Einzelheiten zu Dateien mit importierten Konfigurationen**.
- 4. Klicken Sie auf **Startseite des Dell Systems Build and Update Utility**.
- 5. Sie können die vorhandene Konfiguration für die Firmware- Aktualisierung, die Hardwarekonfiguration und die SOI-Module bearbeiten und daraufhin<br>das ISO-Abbild für diese Konfiguration erstellen. (Befolgen Sie <u>Schritt 4</u> Konfiguration".)

## **Verwenden des Systems Build and Update Utility nach der Installation des Betriebssystems**

#### **Zugreifen auf den Content Manager**

- l Wenn Ihr System auf einem unterstützte Microsoft® Windows®-Betriebssystem ausgeführt wird:
	- ı Uber die DVD *Dell Systems Management Tools and Documentation* wird die Autorun-GUI angezeigt, wenn Sie die DVD einlegen. Wählen Sie die<br>Option **Content Manager** aus. Der Bildschirm **Vorgang zum Ausführen auswählen** wird
- l Wenn Ihr System auf einem unterstützten Linux-Betriebssystem ausgeführt wird:
	- ⊥ Wechseln Sie über die DVD *Dell Systems Management Tools and Documentation* zu **/contentmanager/lin/lincontent.tar**. Extrahieren Sie die Datei<br>**Iincontent.tar an einen Speicherort Ihrer Wahl, und führen Sie das Script .** diesem Speicherort aus zu starten.

Wenn Sie **Content Manager** zum ersten Mal auf einem unterstützten Linux-Betriebssystem ausführen, müssen Sie die Datei cabextract-1.2-<br>1.i386.rpm ausführen, die sich im Ordner /rpms an dem Speicherort befindet, an den Sie

**ANMERKUNG: Content Manager** kann auf SUSE® Linux Enterprise Server-Betriebssystemen der Version 9 nicht ausgeführt werden.

Ø **ANMERKUNG:** Weitere Informationen zu den einzelnen **Content Manager-**Bildschirmen und dazu, was Sie auf den einzelnen Bildschirmen ausführen<br>können, befinden sich in der Online-Hilfe zu Content Manager.

#### **Erstellen des benutzerdefinierten Repository unter Verwendung von Content Manager**

- 1. Wählen Sie auf dem Bildschirm **Vorgang zum Ausführen auswählen** die Option **Benutzerdefiniertes Server Update Utility erstellen** aus. Klicken Sie auf **Weiter**.
- 2. Der Bildschirm **Quelle und Ziel auswählen** wird angezeigt.

Wenn Sie die DVD *Dell Server Updates* den Benutzerbedürfnissen anpassen möchten, wählen Sie die DVD als Quelle aus (unter **Server Update Utility- Quelle auswählen**).

Wählen Sie ansonsten **Dell-Online-Website** als Quelle aus.

Legen Sie unter **Proxy-Einstellungen** die Proxy-Einstellungen fest, über die Sie eine Verbindung zur Dell-Online-Website herstellen möchten.

Wählen Sie unter **Ziel des benutzerdefinierten Server Update Utility auswählen** den Pfad zu dem Speicherort aus, an dem der benutzerdefinierte Inhalt des Server Update Utility gespeichert werden soll. Klicken Sie auf **Weiter**.

- 3. Der Bildschirm **Betriebssysteme und Plattformen auswählen** wird angezeigt. Wählen Sie die Betriebssysteme und Plattformen aus, und schließen Sie<br>den Assistenten ab, um Zugriff auf das benutzerdefinierte Repository zu er
- 4. Der Bildschirm **Zusammenfassung** wird angezeigt. Die ausgewählte Option, der Quellspeicherort, der Zielspeicherort, das/die ausgewählte(n)<br>Betriebssystem(e) und die unterstützte(n) Plattform(en) werden angezeigt.<br>Klicke

## **Verwenden des benutzerdefinierten Repository**

Nachdem Sie das benutzerdefinierte Repository erstellt haben (entweder auf dem USB-Stick oder auf einer Netzwerkfreigabe), greifen Sie von dem zu<br>aktualisierenden System aus auf das benutzerdefinierte Repository zu.

So verwenden Sie z. B. ein benutzerdefiniertes Repository, das auf einem USB-Stick gespeichert wurde:

- 1. Stecken Sie den USB-Stick in das System ein, das aktualisiert werden soll.
- 2. Starten Sie Windows Explorer.
- 3. Machen Sie das Laufwerk des USB-Sticks ausfindig.
- 4. Wechseln Sie zum Ordner des benutzerdefinierten Repository.
- 5. Doppelklicken Sie auf die Datei **suu.exe**, um das benutzerdefinierte Update Utility zu starten.

Einzelheiten zum Update Utility finden Sie im *Benutzerhandbuch zum Dell*™ *OpenManage*™ *Server Update Utility.*

#### **Abrufen der Server Update Utility-Anwendung unter Verwendung von Content Manager**

- 1. Wählen Sie auf dem Bildschirm **Vorgang zum Ausführen auswählen** die Option **ISO-Abbild des Server Update Utility herunterladen** aus, und klicken Sie auf **Weiter**.
- 2. Der Bildschirm **Quelle und Ziel auswählen** wird angezeigt.

Wählen Sie unter **Download-Quelle auswählen** die Option **Dell-Online-Website** aus, um das ISO-Abbild von **ftp.dell.com** herunterzuladen.<br>Legen Sie unter **Proxy-Einstellungen d**ie Proxy-Einstellungen fest, über die Sie eine Klicken Sie auf **Weiter**.

- 3. Der Bildschirm **Zusammenfassung** wird angezeigt. Klicken Sie auf **Fertigstellen**, um das ISO-Abbild des Server Update Utility herunterzuladen. Der Verlaufsbildschirm zeigt den Status des Downloads an.
- 4. Brennen Sie das Abbild unter Verwendung einer Software zum Brennen von CDs/DVDs auf eine CD/DVD.
- 5. Legen Sie die CD/DVD in das System ein, auf dem die Firmware und Treiber aktualisiert werden sollen.
- 6. Wenn das System auf einem Windows-Betriebssystem ausgeführt wird, läuft die CD/DVD automatisch und startet die Anwendung des Server Update Utility.

Wenn das System auf einem Linux-Betriebssystem ausgeführt wird, starten Sie die Anwendung des Server Update Utility von der CD/DVD aus. Zum Beispiel:

suu -g

#### **Vergleichen des lokalen Repository mit dem Dell-Online-Repository unter Verwendung von Content Manager**

- 1. Wählen Sie auf dem Bildschirm **Vorgang zum Ausführen auswählen** die Option **Nach Aktualisierungen für das Server Update Utility suchen** aus, und klicken Sie auf **Weiter**.
- 2. Der Bildschirm **Quelle und Ziel auswählen** wird angezeigt. Wählen Sie unter **Aktualisierungsquelle auswählen** die Option **Dell- Online-Website** aus, wenn sich der Inhalt des Quell-Repository auf der Dell-<br>Online-Website befindet. Legen Sie unter **Proxy-Einstellungen** die Proxy-Ein**stellungen fest, über die Sie eine Verbindung zur Dell**-Online-W**ebsite herstellen möchten.**<br>Geben Sie unter **Aktualisierungsziel auswählen** das Ziel-Repository an, das m

Klicken Sie auf **Weiter**.

3. Der Bildschirm **Zusammenfassung** wird angezeigt. Klicken Sie auf **Fertigstellen**, um die Repositorys miteinander zu vergleichen.

Auf dem Bildschirm **Ergebnis** wird ein Bericht angezeigt, in dem die Quell- und Zielversionen für die Bündel und Pakete miteinander verglichen werden.

**ANMERKUNG:** Dieser Vergleich beruht auf den Katalogdateien, die an Quelle und Ziel verfügbar sind, und nicht auf dem tatsächlichen Inhalt.

# <span id="page-19-0"></span> **Wichtige Informationen und häufig gestellte Fragen**

**Dell™ Systems Build and Update Utility 1.1 Benutzerhandbuch**

- **•** Eirmware-Aktualisierung
- **O** Hardwarekonfiguration
- **Installation des Serverbetriebssystems**
- **Erstellung des Aktualisierungsdienstprogramms**
- **Content Manager**

Dieser Abschnitt enthält wichtige Informationen über die verschiedenen Module des Dell™ Systems Build and Update Utility, einschließlich Antworten auf einige häufig gestellte Fragen.

# <span id="page-19-1"></span>**Firmware-Aktualisierung**

#### **Wichtige Informationen**

Das **Firmware-Aktualisierungs**modul des Systems Build and Update Utility ermöglicht Ihnen, die BIOS- und Firmware-Versionen des Dell-Systems in einer Vorbetriebssystemumgebung zu aktualisieren. Dieses Modul:

- l führt eine Bestandsaufnahme des Systems durch (BIOS, Firmware und Treiber)
- l ermöglicht Ihnen, Ihr eigenes Repository auszuwählen
- l erstellt einen Vergleichsbericht (Vergleich der gegenwärtig installierten Version der einzelnen Komponenten auf dem vorhandenen System mit der Repository-Komponentenversion desselben Systems)
- l ermöglicht Ihnen, die Systemkomponenten zu erweitern

## **Häufig gestellte Fragen**

#### **F:** Was ist das Repository?

**A:** Das Repository enthält aktuelle Versionen von BIOS, Firmware und Treiberkomponenten für Dell-Systeme.

Beim Repository kann es sich um Folgendes handeln:

l ein benutzerdefiniertes Repository, das Sie mittels des Moduls zur **Erstellung des Aktualisierungsdienstprogramms** oder des **Content Manager**-Moduls erstellen

l den Inhalt der DVD *Dell Server Updates*, den Sie von der DVD kopieren oder aus dem **Content Manager**-Modul beziehen

Weitere Informationen über Content Manager finden Sie unter ["Content Manager](#page-22-1)"

**F:** Was muss ich tun, wenn während des Aktualisierungsvorgangs ein Voraussetzungsfehler eintritt?

**A:** Wenn während des Aktualisierungsvorgangs ein Voraussetzungsfehler eintritt, bietet das *Benutzerhandbuch zum Dell™ OpenManage™ Server Update Utility*<br>Informationen zum Beheben des Problems.

**F:** Ich möchte mein benutzerdefiniertes Repository für Firmware-Aktualisierungen verwenden und hierzu das Dell Systems Build and Update Utility einsetzen.

A: Wenn Sie das benutzerdefinierte Repository für Firmware-Aktualisierungen verwenden und hierzu das Dell Systems Build and Update Utility einsetzen<br>möchten, benötigen Sie ein Linux-Repository. Außerdem müssen Sie sicherst Firmware-Aktualisierungen ausgeführt werden sollen.

**F:** Was muss ich tun, wenn ich die Firmware zurückstufen möchte?

**A:** Wenn Sie die Firmware zurückstufen möchten, können Sie dies nicht mit dem Fi**rmware-Aktualisierungs**modul tun. Verwenden Sie die DVD *Dell Server*<br>*Updates* zum Zurückstufen der Firmware auf dem System.

**F:** Was muss ich tun, wenn einige der Aktualisierungen fehlschlagen?

**A**: Wenn einige der Aktualisierungen fehlschlagen, führen Sie einen Neustart des Systems durch, und versuchen Sie, das neueste Repository zum Aktualisieren<br>der Firmware zu verwenden. Weitere Informationen hierzu finden Si

**F:** Ich möchte als Quell-Repository einen USB-Stick verwenden.

**A:** Wenn Sie einen USB-Stick als Quell-Repository verwenden möchten, stecken Sie ihn ein, wenn Sie dazu aufgefordert werden.

**ANMERKUNG:** Es wird empfohlen, das System nicht zum Systems Build and Update Utility zu starten, wenn der USB-Stick im System eingesteckt ist. Der Grund hierfür ist, dass das Systems Build and Update Utility eventuell keinen eingesteckten USB-Stick ermitteln kann, bevor das Dienstprogramm gestartet wird.

# <span id="page-20-1"></span><span id="page-20-0"></span>**Hardwarekonfiguration**

### **Wichtige Informationen**

Mittels der **Hardwarekonfiguration** im Systems Build and Update Utility können Sie den Baseboard-Verwaltungs-Controller (BMC), den Dell Remote Access<br>Controller (DRAC), das Redundant Array of Independent Disks (RAID) sowie

Nachdem Sie die Konfigurationseinstellungen für BMC, DRAC, RAID und BIOS des Systems gespeichert haben, können Sie das Hilfsprogramm dazu verwenden, die **.ini**-Datei zu erzeugen und diese Konfigurationseinstellungen auf mehreren Systemen anzuwenden.

Häufig gestellte Fragen

**F:** Wie greife ich auf die Befehlszeilenschnittstelle zu?

**A:** So greifen Sie auf die Befehlszeilenschnittstelle zu:

Wählen Sie im Startmenü die Option **DTK-Befehlszeilenschnittstelle (Linux)** aus.

**F:** Wie weiß ich, welche Komponenten ich konfigurieren muss?

**A:** [Tabelle 6](#page-20-3)-1 führt die Komponenten auf, die Sie je nach Ihrem entsprechenden Dell-System konfigurieren können.

**ANMERKUNG: Diese Liste erhebt keinen Anspruch auf Vollständigkeit und sollte lediglich als Spickzettel zu Ihrer Referenz verstanden werden.** 

#### <span id="page-20-3"></span>**Tabelle 6-1. Dell-Systeme und konfigurierbare Komponenten**

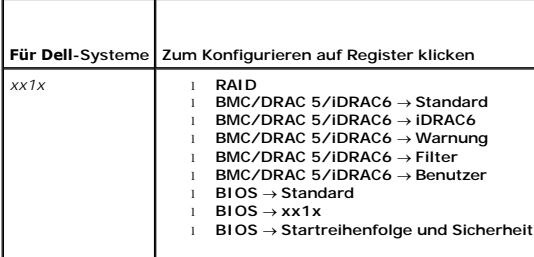

**F:** Wo erhalte ich weitere Informationen zu RAID-Controllern?

**A:** Einzelheiten zu Lese-, Schreib- und Cache-Richtlinien sowie unterstützten Blockgrößen finden Sie im *Referenzhandbuch zur Befehlszeilenschnittstelle des Dell OpenManage*™ *Deployment Toolkit*.

**F:** Wie weiß ich, welche BIOS-Setup-Optionen auf meinem System verfügbar sind?

**A:** Sie können nachsehen, welche BIOS-Setup-Optionen auf Ihrem System verfügbar sind, indem Sie zum Bildschirm des Startmenüs wechseln und **DTK- Befehlszeilenschnittstelle (Linux)** auswählen. Verwenden Sie das SYSCFG-Hilfsprogramm, um eine Liste der auf Ihrem System verfügbaren Optionen anzuzeigen.

**F:** Was passiert, wenn ich beim Einrichten der Startreihenfolge von Geräten ein Gerät auswähle, das nicht auf meinem System vorhanden ist?

**A:** Das Konfigurationsdienstprogramm wählt die Startgeräte in der Reihenfolge aus, die Sie als Startreihenfolge angegeben haben. Wenn Sie jedoch ein Gerät auswählen, das nicht auf Ihrem System vorhanden ist, ignoriert das Dienstprogramm das Gerät, wählt die restlichen Startgeräte aus und listet sie in der festgelegten Reihenfolge auf.

**F:** Was passiert, wenn ich ein virtuelles Laufwerk erstelle, indem ich die Größe angebe?

A: Wenn Sie ein virtuelles Laufwerk durch Angeben der Größe erstellen (anstatt die Option **Maximal mögliche Größe** zu verwenden), werden anschließend<br>erstellte virtuelle Laufwerke an den Controller und an das Array-Laufwer bis sämtlicher verfügbarer Speicherplatz auf diesem Array-Laufwerk aufgebraucht ist.

**F:** Was passiert, wenn ich ein virtuelles Laufwerk löschen möchte, das eines der virtuellen Laufwerke ist, das unter Verwendung eines bestimmten Array-Laufwerks erstellt wurde?

**A:** Wenn Sie ein virtuelles Laufwerk zum Löschen auswählen und dieses virtuelle Laufwerk nur eines der virtuellen Laufwerke ist, die unter Verwendung eines bestimmten Array-Laufwerks erstellt wurde, werden sämtliche auf diesem Array-Laufwerk erstellten virtuellen Laufwerke zum Löschen ausgewählt.

### <span id="page-20-2"></span>**Installation des Serverbetriebssystems**

## **Wichtige Informationen**

Uber das SOI-Modul (Installation des Serverbetriebssystems) des Systems Build and Update Utility können Sie von Dell unterstützte Betriebssysteme auf<br>Ihren Dell-Systemen installieren. Die SOI weist außerdem das Betriebssys

Sie können die **SOI** für folgende Zwecke verwenden:

- <span id="page-21-0"></span>l Bereitstellen eines Betriebssystems auf Ihrem "Bare-Metal"-System von Dell (d. h. auf dem System ist noch kein Betriebssystem installiert).
- l System einem neuen Zweck zuordnen (d. h. auf dem System ist bereits ein Betriebssystem installiert, und Sie möchten ein anderes Betriebssystem .<br>rauf installieren)
- l Extrahieren von Treibern und Speicherung dieser Treiber in einem Verzeichnis auf dem System.

## **Häufig gestellte Fragen**

**F:** Was passiert, wenn ich ein neues Betriebssystem auf meinem System installiere, das bereits ein Betriebssystem enthält?

**A:** Wenn sich auf Ihrem System bereits ein Betriebssystem befindet (d. h. , wenn Sie das System einem neuen Zweck zuordnen) und Sie die SOI zum<br>Installieren eines anderen Betriebssystems verwenden, werden das vorhandene B gelöscht.

**F:** Kann ich die Betriebssysteme Microsoft® Windows Server® 2008 und VMware® ESX Server™ installieren?

A: Ja, das können Sie. Für Betriebssysteme wie Windows Server 2008 und VMware ESX Server wird jedoch das systemeigene grafische Benutzerinstallations-<br>Hilfsprogramm verwendet, das vom eingesetzten Datenträger zur Betriebss

**F:** Was passiert, wenn ich die Netzwerkverbindung unterbreche, während ich das Betriebssystem-Abbild von einer SMB-Freigabe (Server Message Block) kopiere?

**A:** Wenn Sie die Netzwerkverbindung unterbrechen, während das Betriebssystem-Abbild kopiert wird, wird eine Fehlermeldung angezeigt, die darauf hinweist, dass die Verbindung des Netzwerks unterbrochen wurde. Zusätzlich ist auch die Schaltfläche **Neustarten** aktiviert. Der Vorgang der Betriebssysteminstallation wird jedoch nicht wieder aufgenommen, nachdem Sie das Netzwerkkabel wieder angeschlossen haben.

**F: Was passiert, wenn ich die SOI** zum Konfigurieren von RAID-Controllern (Redundant Array of Independent Disks) auf meinem System verwende, auf dessen<br>Controller virtuelle Laufwerke konfiguriert sind?

**A:** Wenn auf dem Controller virtuelle Laufwerke konfiguriert sind und Sie die **SOI** zum Konfigurieren der RAID-Controller auf dem System verwenden, werden die vorhandenen virtuellen Laufwerke gelöscht

**F:** Wo kann ich Informationen zur Unterstützung von Betriebssystemen und RAID-Controllern erhalten?

**A:** Manche Betriebssysteme werden auf einigen RAID-Controllern nicht unterstützt. Einzelheiten finden Sie in der Datei **readme.text** im Ordner **root**.

**F:** Wo kann ich Informationen zur Unterstützung von Speicher-Controllern und Betriebssystemen erhalten?

**A:** Abhängig von den Speicher-Controllern auf dem System werden einige Betriebssysteme eventuell nicht unterstützt. Einzelheiten finden Sie in der Datei **readme.text** im Ordner **root** oder in der Online-Hilfe.

# <span id="page-21-1"></span>**Erstellung des Aktualisierungsdienstprogramms**

#### **Wichtige Informationen**

Die DVD *Dell Server Updates* enthält ein Repository, in dem sich Update Packages für unterstützte Dell-Systeme für Microsoft® Windows®- und Linux-Betriebssysteme befinden. Unter Verwendung des Moduls **Erstellung des Aktualisierungsdienstprogramms** im Dell Sy**stems Build and Update Utility können**<br>Sie ein kleineres und kompakteres Update Utility-**Repository individue** auswählen, die Sie benötigen. Dieses individuell eingerichtete Repository enthält weiterhin die Funktionen des Server Update Utility.

Sie können das Modul **Erstellung des Aktualisierungsdienstprogramms** dazu verwenden, One-to-One-Aktualisierungen auf den Systemen auszuführen.

## **Häufig gestellte Fragen**

**F:** Wie greife ich auf das Modul **Erstellung des Aktualisierungsdienstprogramms** zu?

**A:**

- 1. Klicken Sie auf der **Startseite des Dell Systems Build and Update Utility** bei Erstel**lung des Aktualisierungsdienstprogramms** auf SUU erstellen, oder<br>Klicken Sie im linken Fensterbereich auf Erstellung des Aktual**isier**
- 2. Geben Sie entweder den Speicherplatz des lokalen Repository oder des Remote-Repository an, an dem sich das Quell-Repository befindet.
- Ab diesem Punkt nimmt das Modul **Erstellung des Aktualisierungsdienstprogramms** Ihre Eingaben zum Betriebssystem, zu den Dell-Systemen, die<br>aktualisiert werden sollen und zum Zielspeicherort für das benutzerdefinierte Aktu dazu verwenden, One-to-One- Aktualisierungen auf den Systemen auszuführen.
- **ANMERKUNG: Weitere Informationen über die einzelnen Bildschirme zur <b>Erstellung des Aktualisierungsdienstprogramms** und dazu, was Sie auf den<br>**einzelnen Bildschirmen ausführen können, befinden sich in der Online**-Hilfe zu

**F:** Was ist das Quell-Repository?

<span id="page-22-0"></span>**A:** Das Quell-Repository enthält aktuelle Versionen von BIOS, Firmware und Treiberkomponenten für Dell-Systeme.

Beim Quell-Repository kann es sich um die DVD *Dell Server Updates* handeln oder um die Inhalte, die Sie zu einer Netzwerkfreigabe kopieren. Sie können die DVD *Dell Server Updates* auch online unter Verwendung von **Content Manager** von Dell herunterladen.

Weitere Informationen über **Content Manager** finden Sie unter ["Content Manager](#page-22-1)".

**ANMERKUNG:** Wenn Sie einen USB-Stick oder einen Speicherort des Netzwerks verwenden, um eine Kopie der DVD *Dell Server Updates* zu speichern, ist<br>darauf zu achten, dass alle Inhalte einschließlich aller Ordner in der gle **Aktualisierungsdienstprogramms** erkennt die Quelle innerhalb eines Unterordners nicht.

**F:** Was passiert, wenn ich mehrere benutzerdefinierte Repositorys am gleichen Speicherort erstelle?

A: Wenn Sie mehrere benutzerdefinierte Repositorys am gleichen Speicherort erstellen, erstellt das Modul Erstellung des Aktualisierungsdienstprogramms<br>mehrere Ordner, und zwar einen pro erstelltes Repository. Beispiel: Ben **BenutzerdefiniertesRepository2** usw.

**F:** Ich möchte als Zielspeicherort einen USB-Stick verwenden.

**A:** Wenn Sie einen USB-Stick als Zielspeicherort zur Erstellung des Aktualisierungsdienstprogramms verwenden, schließen Sie ihn an, wenn Sie dazu aufgefordert werden.

**ANMERKUNG:** Es wird empfohlen, das System nicht zum Systems Build and Update Utility zu starten, wenn der USB-Stick im System eingesteckt ist. Der Grund hierfür ist, dass das Systems Build and Update Utility eventuell keinen eingesteckten USB-Stick ermitteln kann, bevor das<br>Dienstprogramm gestartet wird.

# <span id="page-22-1"></span>**Content Manager**

## **Wichtige Informationen**

Bei **Content Manager** handelt es sich um ein Hilfsprogramm des Systems Build and Update Utility, mit dem Sie Folgendes ausführen können:

- l Herunterladen des aktuellsten ISO-Abbilds des Server Update Utility online von Dell unter **ftp.dell.com**.
- l Erstellen eines benutzerdefiniertes Repository unter Verwendung der DVD *Dell Server Updates* oder über die Dell-Online-Website.
- l Speichern des benutzerdefinierten Repository an einem lokalen oder freigegebenen Speicherort und späteres Verwenden für Aktualisierungen der Systemhardware in Vor- oder Nachbetriebssystemumgebungen.
- l Verschaffen Sie sich einen Überblick über die neuesten Aktualisierungen, indem Sie das lokale Repository oder das den Benutzerbedürfnissen angepasste Repository mit dem Online-Repository von Dell vergleichen, das unter **ftp.dell.com** zur Verfügung steht.

# **Häufig gestellte Fragen**

**F:** Wozu ist das Suchen nach Repository-Aktualisierungen nützlich?

**A:** Wenn Sie den Vorgang **Nach Aktualisierungen für das Server Update Utility suchen** ausführen, erhalten Sie einen ausführlichen Bericht über Treiber- und Firmware-Aktualisierungen. Dies hilft Ihnen dabei, zu beurteilen, welche Aktualisierungen für Ihr System erforderlich sind.

**F:** Was passiert, wenn ich ein benutzerdefiniertes Repository ausschließlich mit Windows-Paketen erstelle?

**A:** Wenn Sie ein benutzerdefiniertes Repository ausschließlich mit Windows-Paketen erstellen, werden Sie nicht in der Lage sein, Firmware unter Verwendung des Moduls **Konfiguration der Firmware-Aktualisierung** mit dem benutzerdefinierten Repository des Systems Build and Update Utility zu aktualisieren.

#### <span id="page-23-0"></span> **Glossar**

**Dell™ Systems Build and Update Utility 1.1 Benutzerhandbuch**

#### **Bestandsaufnahme**

Die Bestandsaufnahme ist eine Liste von Komponenten, wie z. B. die BIOS-Versionen, die Firmware und die Treiber, die auf dem System installiert sind.

#### **BIOS**

Akronym für Basic Input/Output System (Grundlegendes Eingabe-/Ausgabesystem). Das BIOS des Systems enthält Programme, die in einem Flash-<br>Speicherchip gespeichert sind. Das BIOS steuert die folgenden Funktionen:

- l Kommunikation zwischen dem Mikroprozessor und den Peripheriegeräten, wie z. B. Tastatur und Videoadapter
- l Verschiedene Hilfsfunktionen, wie z. B. Systemmeldungen

#### **BMC**

Abkürzung für Baseboard Management Controller (Baseboard-Verwaltungs-Controller), wobei es sich um die Controller-Schnittstelle zwischen dem DRAC und der eingebetteten Systemverwaltung (Embedded Systems Management, ESM) des verwalteten Systems handelt.

#### **Dienstprogramm-Partition**

Ein startbare Partition auf der Festplatte, die Dienstprogramme und Diagnoseprogramme für die Hardware und Software enthält. Wenn sie aktiviert wird,<br>startet die Partition und stellt eine ausführbare Umgebung für die Diens

#### **DRAC**

Der Dell™ Remote Access Controller (DRAC) ist ein Hilfsprogramm zur Systemverwaltung, das Benutzern ermöglicht, unabhängig vom Status des<br>Betriebssystems ihre Systeme im Remote-Zugriff zu verwenden, zu überwachen, auf Feh

#### **DTK**

Das Dell OpenManage™ Deployment Toolkit (DTK) ist ein Satz von Dienstprogrammen zum Konfigurieren und Bereitstellen von Dell PowerEdge™-Systemen. Das DTK ermöglicht Kunden, die auf Scripts basierende Installationen einrichten müssen, eine hohe Anzahl von Systemen auf zuverlässige Weise<br>bereitzustellen, ohne ihre gegenwärtigen Bereitstellungsverfahren auf drastische

#### **ESM**

Abkürzung für Embedded Systems Management (Eingebettete Systemverwaltung). Eine Reihe von Anweisungscodes in der Systemsoftware und der<br>Firmware, die den Benutzer über potenzielle Hardwareprobleme auf einem System benachri

#### **NIC**

Abkürzung für Network Interface Card (Netzwerkschnittstellenkarte). Die NIC ist eine Adapterplatine, die in einem Computer eingebaut ist, um eine physische Verbindung zu einem Netzwerk bereitzustellen.

#### **USB**

Akronym für Universal Serial Bus (Universeller serieller Bus). Ein USB-Anschluss hat einen einzelnen Anschluss für mehrere USB-kompatible Geräte, wie z. B.<br>Mausgeräte, Tastaturen, Drucker und Computerlautsprecher. USB-Gerä wird.

#### **Windows Preinstallation Environment (Windows PE)**

Microsoft® Windows® Preinstallation Environment (Windows PE) stellt ein minimales Win32-Subsystem mit eingeschränkten Diensten dar, das auf dem im Schutzmodus ausgeführten Windows-Kernel beruht. Es bietet die Mindestfunktionalität, die zum Ausführen des Windows-Setup, zum Installieren eines<br>Betriebssystems über eine Netzwerkfreigabe, zum Automatisieren grundlegender